## Create an Echo 360 link in Blackboard

These directions will show you how to create your link in Blackboard so that your students will be able to view the recordings. You have a choice as to what your students view inside of this link. You can either choose to have the students' view the entire list of all your recordings in one link or you can set up individual links to each recording.

## Link to entire list of recordings

1. Go to your Content area and click on the Tools section on top then select Echo 360 Lecture Capture from the list that appears.

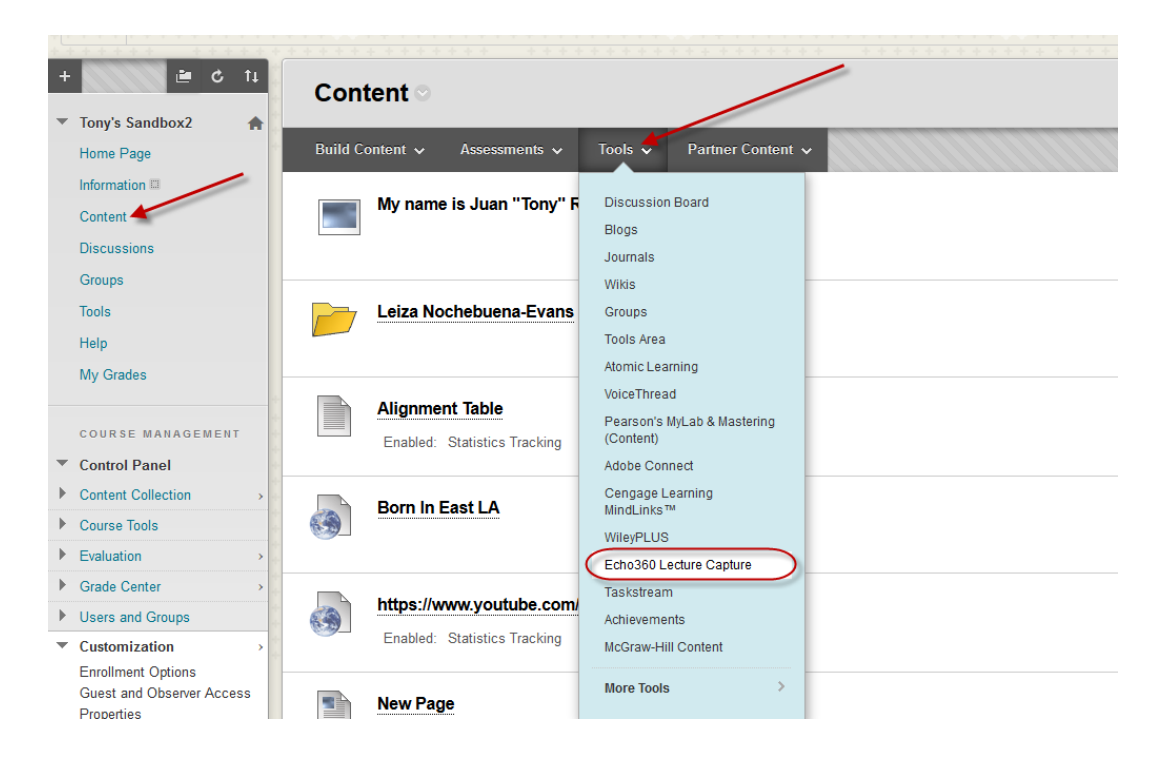

2. The only item that is required is the name of the link and click on the Submit button.

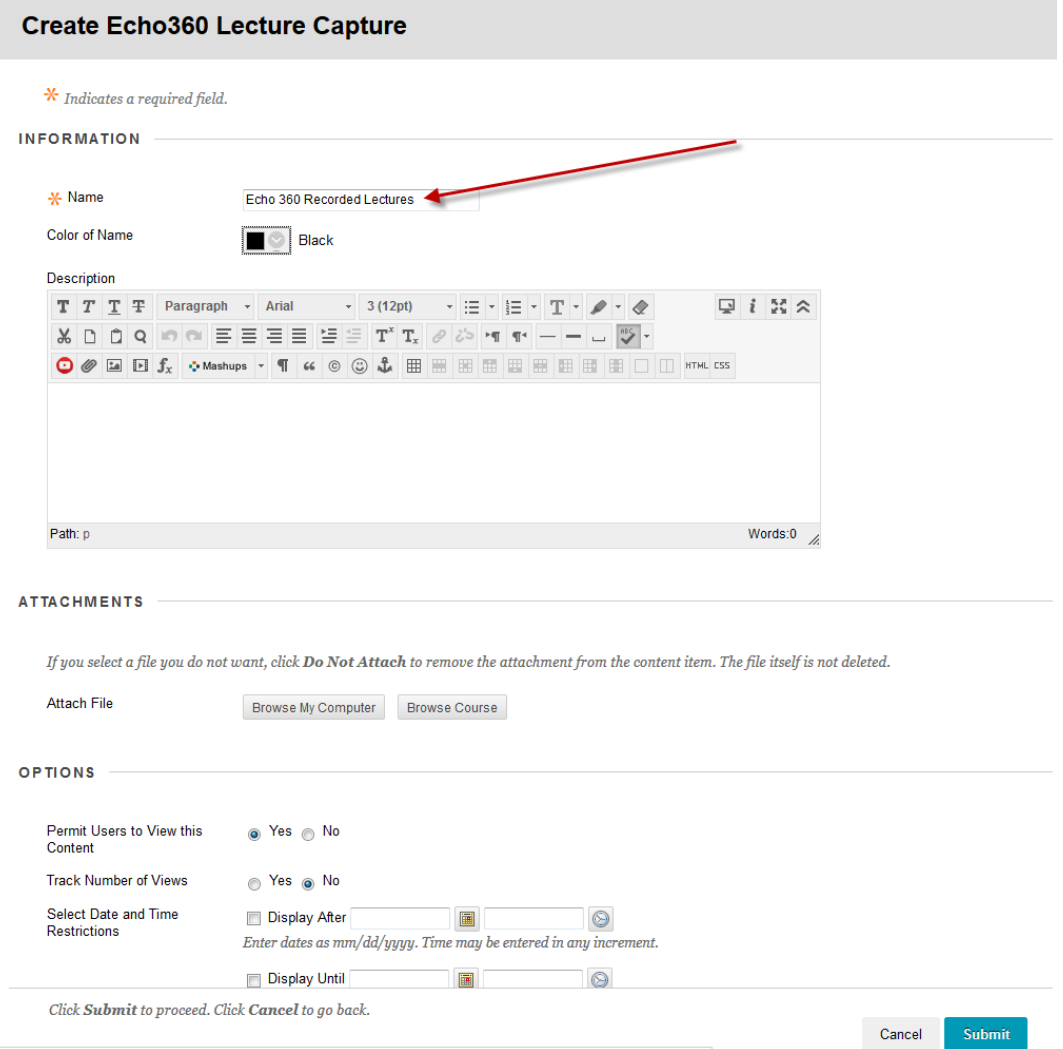

3. You will now have a link located at the bottom of the content page where your students can access the recordings. Click on the icon to complete the linking of Blackboard to the Echo server.

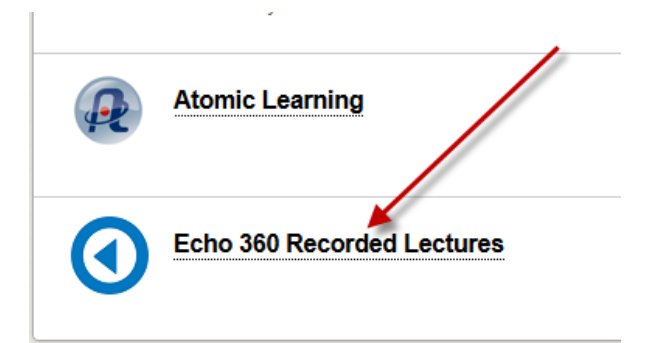

4. The Echo Server will now appear in your Blackboard link asking you to choose the class that you want to link it to. You should be able to select your class from the lists.

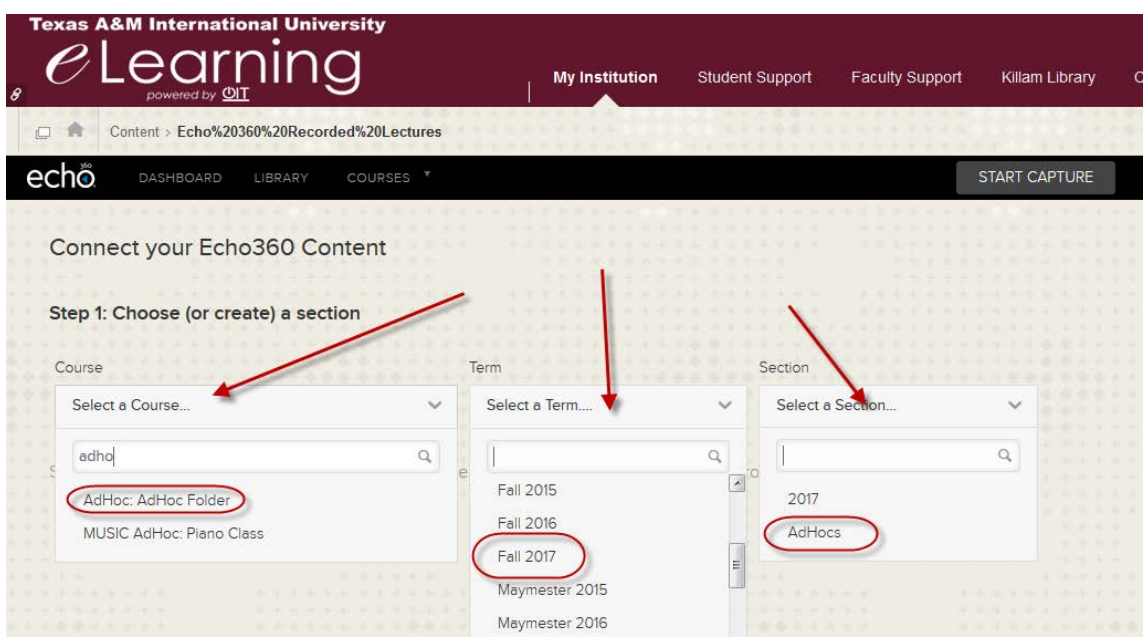

5. Click on the Link to the Section Home radio button and clik on Link Content button.

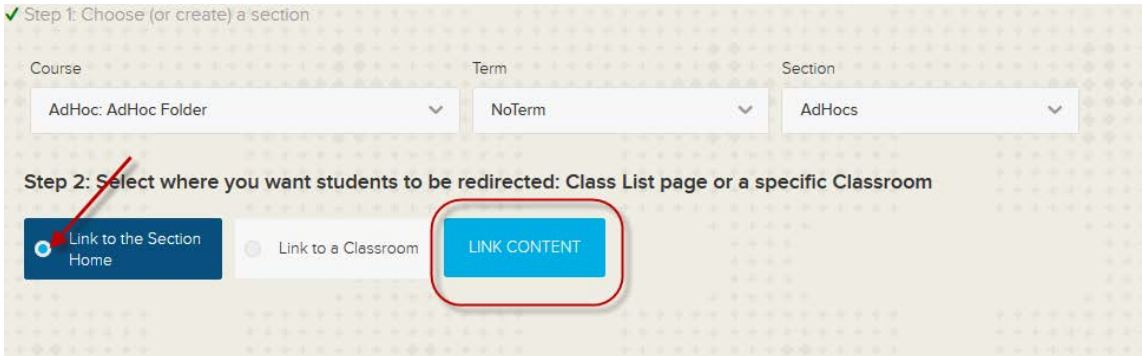

6. Congratulations, that is it. When you or your students click on the link, they will see the entire list of all your recordings.

## Link to individual recordings

1. If you would like to create individual links to each recording, you can do that follow the steps above but click on the Link to a Classroom radio button and click on the Link Content button. *A Classroom in Echo is the same thing as an individual recording.* A list of recordings will be listed below that you can then select the one that you want to link. You will need to repeat the process for each recording you would like to link to in the course.

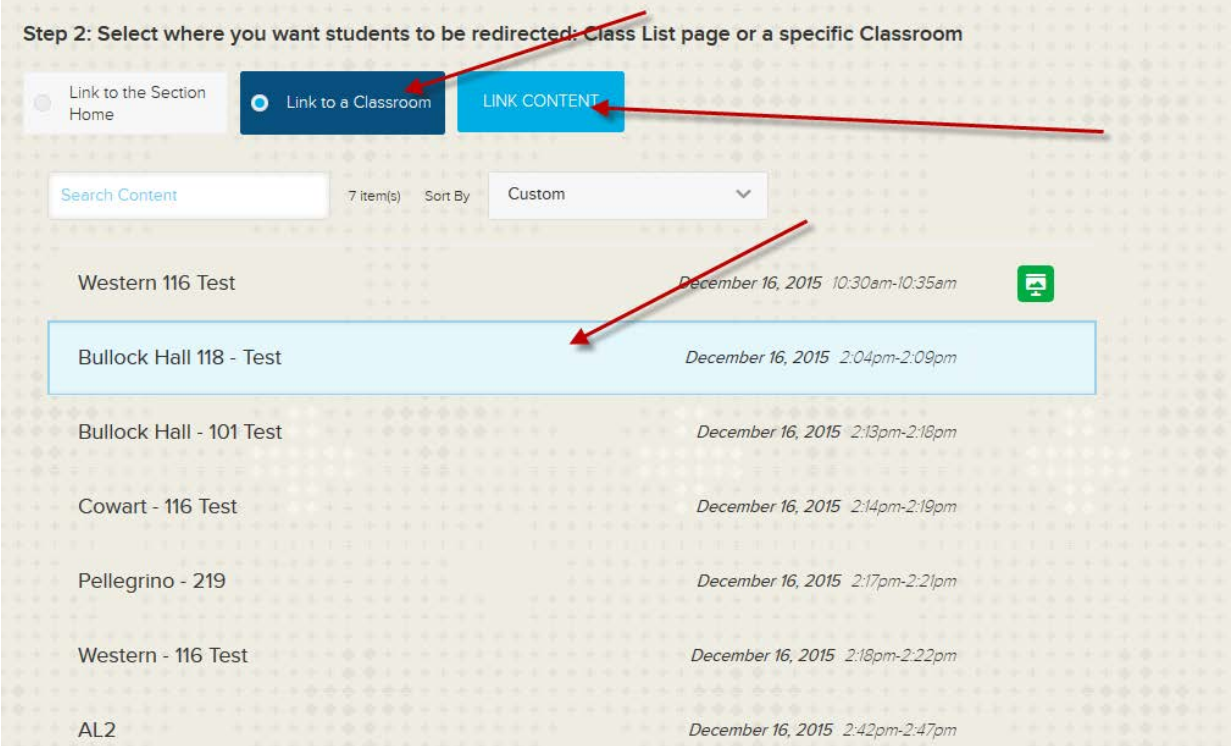